# Panduan Cepat

Baca *Panduan Keselamatan Produk* terlebih dahulu, lalu baca *Panduan Cepat* ini untuk mengetahui prosedur pemasangan yang benar.

Tidak semua model tersedia di semua negara.

Panduan penggunaan terbaru untuk model ini tersedia di **O** Brother Solutions Center:<support.brother.com/manuals>.

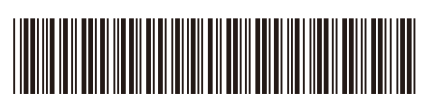

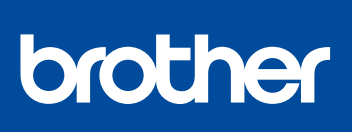

### **HL-L2386DW / HL-L2385DW / HL-L2376DW / HL-L2375DW / HL-L2370DN / HL-L2351DW / HL-L2350DW**

# Mengeluarkan mesin dari kemasan dan memeriksa komponennya

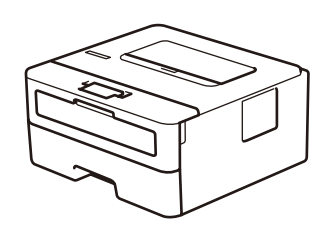

### **CATATAN:**

- • Komponen yang disertakan dalam kotak kemasan mungkin berbeda tergantung negara Anda.
- • Koneksi antarmuka yang tersedia berbeda tergantung modelnya.
- • Anda harus membeli kabel antarmuka yang benar jika Anda memerlukannya. **Kabel USB**

Kami merekomendasikan penggunaan kabel USB 2.0 (Jenis A/B) yang panjangnya tidak lebih dari 2 meter.

#### **Kabel jaringan**

Gunakan kabel pasangan berpilin (twisted-pair) (atau lebih tinggi) Kategori 5 straight-through.

• Ilustrasi di *Panduan Cepat* ini menunjukkan HL-L2375DW.

• *Panduan Referensi* tersedia pada CD Driver Brother yang disediakan di negaranegara yang tidak menyertakan cetakan buku panduan di kotaknya.

# Melepaskan bahan kemasan dan memasang unit drum dan rakitan kartrid toner

# Memasukkan kertas ke dalam baki kertas

#### Sambungkan kabel daya, lalu nyalakan mesinnya 3

# Pilih bahasa Anda (jika perlu)

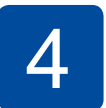

2

# 1

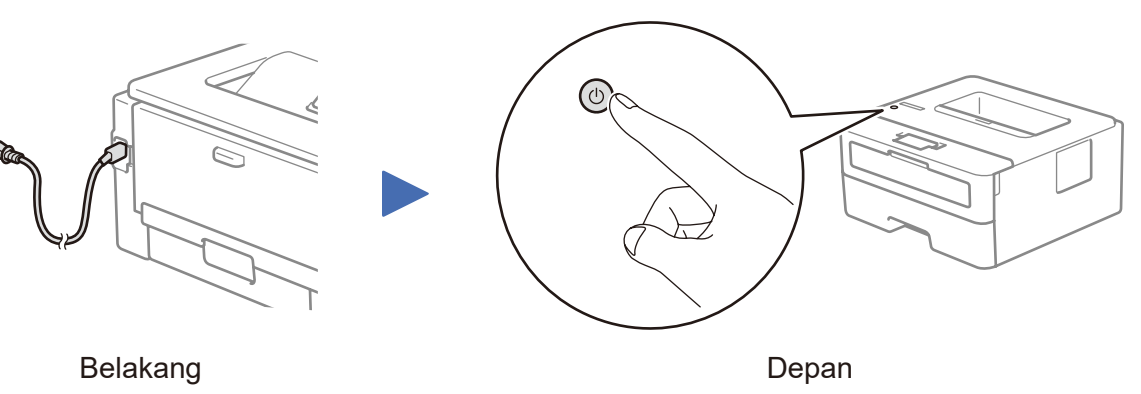

Lihat Video FAQs (Tanya Jawab Video) kami untuk mendapatkan bantuan tentang mengatur mesin

Brother Anda:

<support.brother.com/videos>.

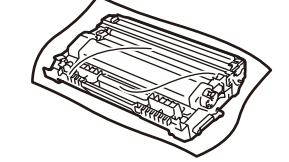

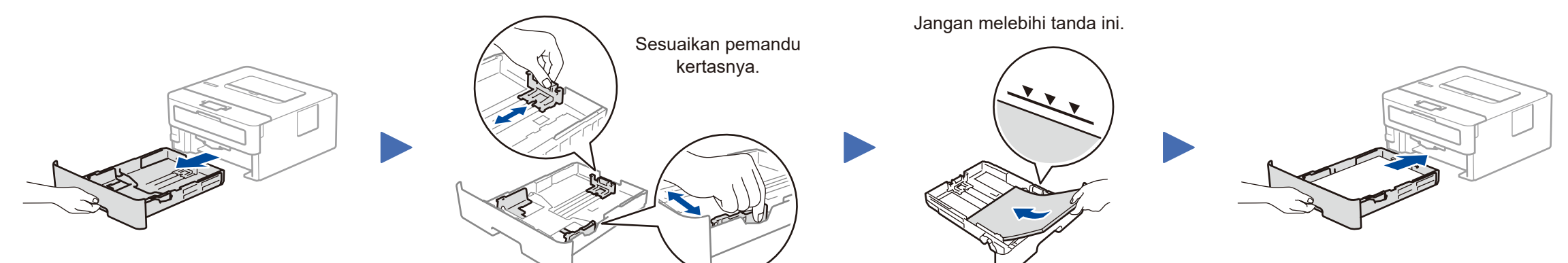

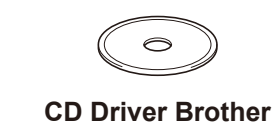

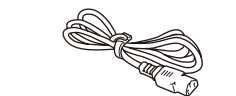

**Panduan Cepat Panduan Referensi** (untuk model tertentu saja) **Panduan Keselamatan Produk**

- **1.** Tekan ▼ atau ▲ untuk memilih [Initial Setup] (Pngtrn Awal), lalu tekan **OK**.
- **2.** Tekan **OK** untuk memilih [Local Language] (Bahasa Lokal).
- **3.** Tekan ▼ atau ▲ untuk memilih bahasa Anda, lalu tekan **OK**.

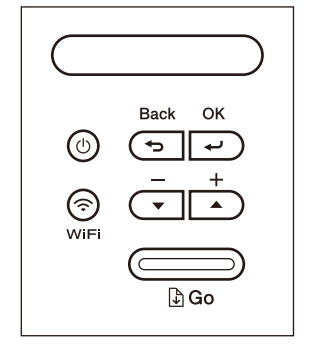

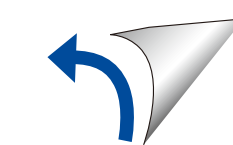

**Unit Drum dan Kartrid Toner Inbox**

**Kabel Daya AC** (untuk model tertentu saja)

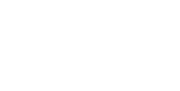

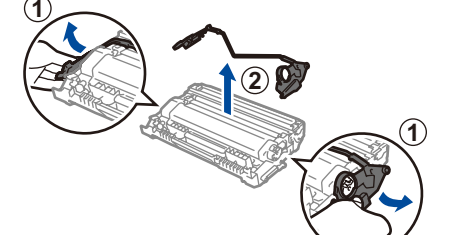

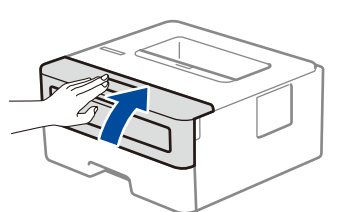

Lepaskan komponen berwarna oranye. Tekan secara kuat.

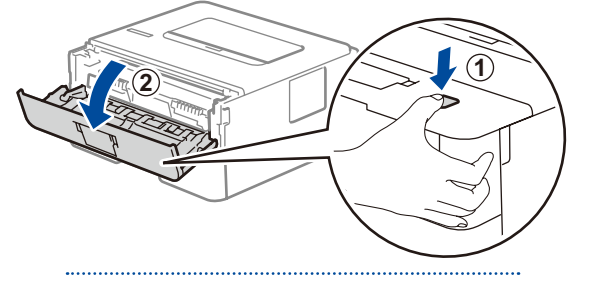

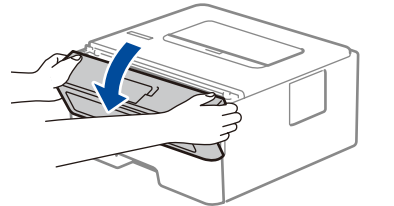

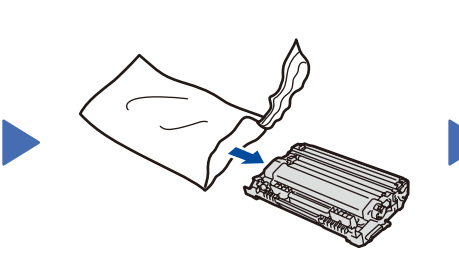

#### **Amankan Akses Jaringan**

Kata sandi standar mesin Anda tertera pada label di belakang mesin (diawali dengan "Pwd"). Sebaiknya ubah kata sandi untuk melindungi mesin Anda dari akses yang tidak sah.

D01H8L001-00 IDN Versi A

## Pilih perangkat untuk disambungkan ke mesin Anda 5

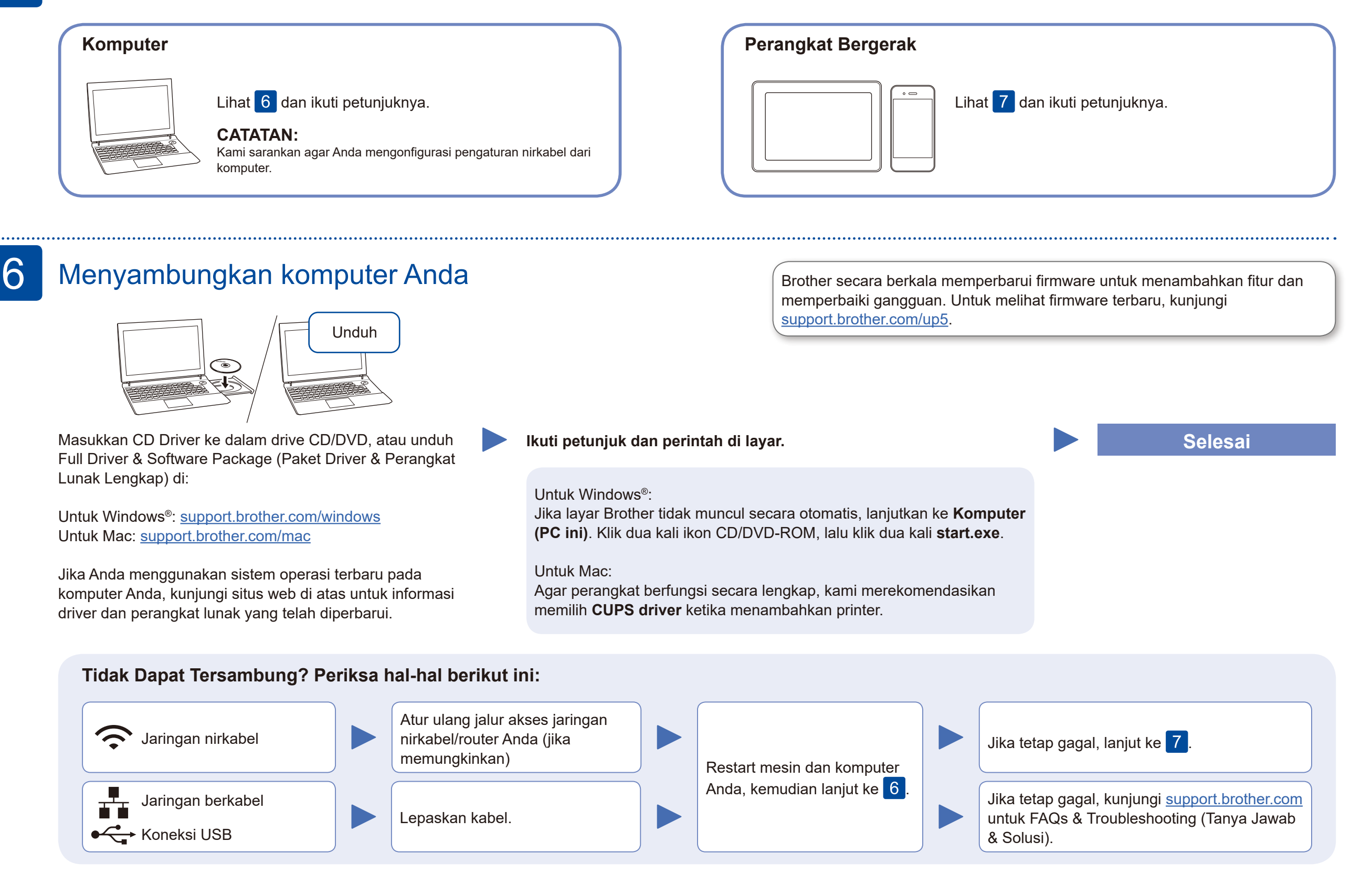

Jika pengaturan gagal, restart mesin Brother dan jalur akses nirkabel/router Anda, dan kemudian ulangi 7

# Pengaturan jaringan nirkabel alternatif (Model nirkabel saja)

Siapkan SSID (Nama Jaringan) dan Kunci Jaringan (Kata Sandi) Anda pada jalur akses jaringan nirkabel/router Anda dan tuliskan dalam tabel yang disediakan di bawah ini.

7

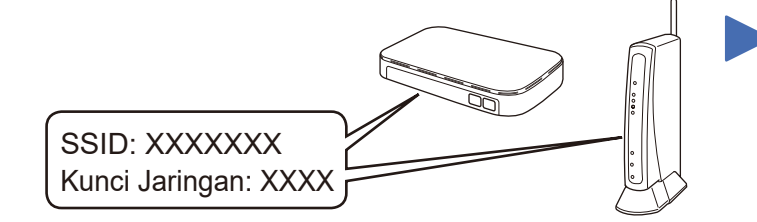

Jika Anda tidak dapat menemukan informasi ini, hubungi administrator jaringan atau pabrikan jalur akses nirkabel/router Anda.

Pilih SSID (Nama Jaringan) untuk jalur akses/router Anda dan masukkan Kunci Jaringan (Kata Sandi).

Ketika pengaturan jaringan nirkabel berhasil, LCD akan menunjukkan [Connected] (Tersambung).

#### **Untuk Komputer**

Buka 6 untuk instalasi perangkat

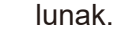

**Untuk Perangkat Bergerak**

**O.G** brothe

Buka 8 untuk instalasi aplikasi.

Meskipun Anda tidak memiliki jalur akses jaringan nirkabel/router, Anda tetap dapat menyambungkan perangkat Anda dan mesin Anda secara langsung. Untuk dukungan jaringan nirkabel tambahan, kunjungi [support.brother.com/wireless-support.](support.brother.com/wireless-support)

# Pencetakan menggunakan perangkat bergerak

Unduh dan pasang aplikasi gratis kami **Brother iPrint&Scan** dari toko aplikasi seluler, seperti App Store, Google Play™, atau Microsoft® Store menggunakan perangkat bergerak Anda.

8

**SSID (Nama Jaringan)**

**Kunci Jaringan (Kata Sandi)**

Brother SupportCenter adalah sebuah aplikasi seluler yang memberikan informasi dan bantuan terbaru untuk produk Brother Anda. Kunjungi App Store atau Google Play™ untuk mengunduh.

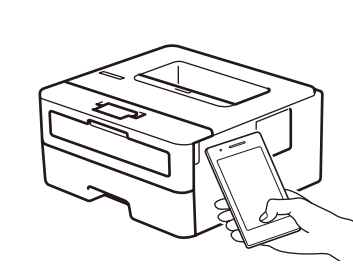

Works with Apple AirPrint

#### **Aplikasi Opsional**

Anda dapat mencetak dari perangkat bergerak Anda menggunakan berbagai macam aplikasi. Untuk petunjuk selengkapnya, lihat *Panduan Pengguna Online*.

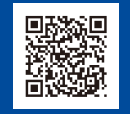

AirPrint tersedia bagi pengguna perangkat Apple. Anda tidak perlu mengunduh perangkat lunak apa pun untuk menggunakan AirPrint. Untuk informasi selengkapnya, lihat *Panduan Pengguna Online*.

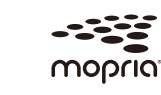

Perangkat bergerak Anda harus tersambung ke jaringan nirkabel yang sama seperti mesin Brother.

Unduh dan instal aplikasi Mopria® Print Service dari Google Play™ dengan perangkat Android™ Anda.

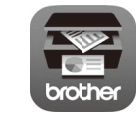

Untuk memilih masing-masing pilihan menu, tekan ▲ atau ▼, lalu tekan **OK**

untuk mengonfirmasi. Pilih [Network] (Jaringan) > [WLAN] > [Setup Wizard] (Wizard Pgtrn), lalu tekan ▼.

Bantuan Jaringan Nirkabel Tambahan: <support.brother.com/wireless-support>

Untuk T&J, Solusi, dan untuk mengunduh perangkat lunak dan manual, kunjungi <u>support.brother.com</u>.<br>● Untuk spesifikasi produk, lihat Panduan Pengguna Online. We can be all the company to the can be all the capa